Content Server DTM Server & HTML Preview Administration Guide 10*g* Release 3 (10.1.3.3.0)

March 2007

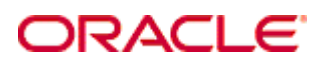

Content Server DTM Server & HTML Preview Administration Guide, 10*g* Release 3 (10.1.3.3.0) Copyright © 2007, Oracle. All rights reserved.

Contributing Authors: Sandra Christiansen

The Programs (which include both the software and documentation) contain proprietary information; they are provided under a license agreement containing restrictions on use and disclosure and are also protected by copyright, patent, and other intellectual and industrial property laws. Reverse engineering, disassembly, or decompilation of the Programs, except to the extent required to obtain interoperability with other independently created software or as specified by law, is prohibited.

The information contained in this document is subject to change without notice. If you find any problems in the documentation, please report them to us in writing. This document is not warranted to be error-free. Except as may be expressly permitted in your license agreement for these Programs, no part of these Programs may be reproduced or transmitted in any form or by any means, electronic or mechanical, for any purpose.

If the Programs are delivered to the United States Government or anyone licensing or using the Programs on behalf of the United States Government, the following notice is applicable:

U.S. GOVERNMENT RIGHTS Programs, software, databases, and related documentation and technical data delivered to U.S. Government customers are "commercial computer software" or "commercial technical data" pursuant to the applicable Federal Acquisition Regulation and agency-specific supplemental regulations. As such, use, duplication, disclosure, modification, and adaptation of the Programs, including documentation and technical data, shall be subject to the licensing restrictions set forth in the applicable Oracle license agreement, and, to the extent applicable, the additional rights set forth in FAR 52.227-19, Commercial Computer Software--Restricted Rights (June 1987). Oracle USA, Inc., 500 Oracle Parkway, Redwood City, CA 94065.

The Programs are not intended for use in any nuclear, aviation, mass transit, medical, or other inherently dangerous applications. It shall be the licensee's responsibility to take all appropriate fail-safe, backup, redundancy and other measures to ensure the safe use of such applications if the Programs are used for such purposes, and we disclaim liability for any damages caused by such use of the Programs.

Oracle, JD Edwards, PeopleSoft, and Siebel are registered trademarks of Oracle Corporation and/or its affiliates. Other names may be trademarks of their respective owners.

The Programs may provide links to Web sites and access to content, products, and services from third parties. Oracle is not responsible for the availability of, or any content provided on, third-party Web sites. You bear all risks associated with the use of such content. If you choose to purchase any products or services from a third party, the relationship is directly between you and the third party. Oracle is not responsible for: (a) the quality of thirdparty products or services; or (b) fulfilling any of the terms of the agreement with the third party, including delivery of products or services and warranty obligations related to purchased products or services. Oracle is not responsible for any loss or damage of any sort that you may incur from dealing with any third party.

#### **Table of Contents**

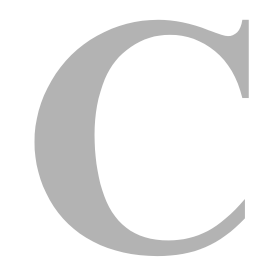

#### **[Chapter 1: Introduction](#page-5-0)**

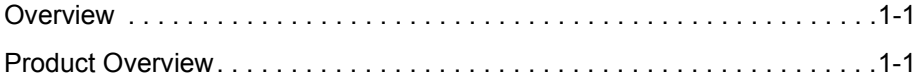

#### **[Chapter 2: Installation](#page-7-0)**

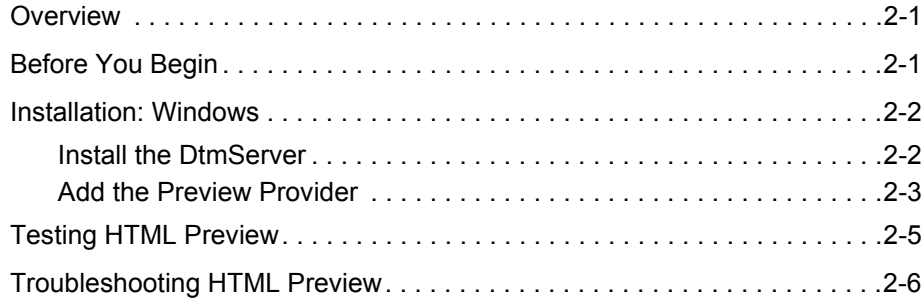

#### **[Chapter 3: Using HTML Preview](#page-15-0)**

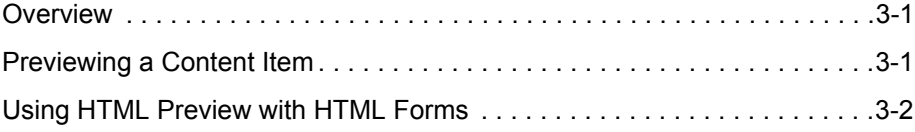

Table of Contents

# **Chapter**

## **1.INTRODUCTION**

## <span id="page-5-1"></span><span id="page-5-0"></span>**OVERVIEW**

This section covers the following Topics:

[Product Overview \(page 1-1\)](#page-5-2)

## <span id="page-5-2"></span>**PRODUCT OVERVIEW**

HTML Preview provides content contributors with instant feedback on how their content will display on the published web site. This enables the contributors to modify the original content (if they do not like the published results) before the content is actually checked in. For example, you may need to modify the content because it contains a different structure or formatting, or was assigned the wrong style sheet. The ability to preview saves the contributor from doing another revision on that content. Using HTML Preview also helps the contributor to ensure that the correct metadata is assigned for the content. By performing the preview, the contributor can review the metadata values.

To use HTML Preview, click the Preview button during the check-in process, and a URL is returned with the results of the HTML conversion and template application. If the content results in multiple published pages, a list of other URLs will also be presented to the contributor to view all resultant pages. If you do not like the published results, you have the ability to modify their original content. However, you cannot modify the templates or project files.

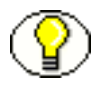

**Note:** HTML Preview requires Oracle Content Publisher. Contact your system administrator to determine whether your company has licenses for this product.

#### **Chapter**

 $\mathbf{Z}$ 

## **2.INSTALLATION**

## <span id="page-7-1"></span><span id="page-7-0"></span>**OVERVIEW**

This section covers the following topics:

- [Before You Begin \(page 2-1\)](#page-7-2)
- [Installation: Windows \(page 2-2\)](#page-8-0)
- [Testing HTML Preview \(page 2-5\)](#page-11-0)
- [Troubleshooting HTML Preview \(page 2-6\)](#page-12-0)

## <span id="page-7-2"></span>**BEFORE YOU BEGIN**

These preliminary installations must be completed before proceeding with the installation of HTML Preview:

- Content Server: supported Microsoft Windows Server or supported UNIX system
- Content Publisher (CP): supported Microsoft Windows system

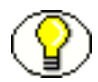

**Note:** Installation of Content Publisher ensures that the TCPreview.exe module is correctly configured and functional.

## <span id="page-8-0"></span>**INSTALLATION: WINDOWS**

Installation of HTML Preview is contingent on the installation of Content Publisher and the DtmServer. The DtmServer is run as a service and is used to communicate to TCPreview to generate the required information. The DTMServer can also be run from a Command Prompt.

The DtmServer and Content Publisher must be installed on the same Windows system.

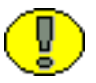

**Important:** Although the Content Server may be installed on a UNIX machine, the Content Publisher and DtmServer can ONLY be installed on a Windows system.

## <span id="page-8-1"></span>**Install the DtmServer**

Follow these steps to install the DtmServer for HTML Preview:

- 1. Open the Content Server software release directory and navigate to the /DtmServer/win32/ directory.
- 2. Double-click *Setup.exe*.

The Welcome screen is displayed.

3. Click **Next**.

The License Agreement Screen is displayed.

4. Click **Yes**.

The Select an Option screen is displayed.

- 5. Select **Install DTM Server**.
- 6. Click **Next**.

The Java Virtual Machine Options screen is displayed.

7. Select the JVM to use and click **Next**.

The IP Security Filter screen is displayed.

8. Enter a security filter for the Content Server port.

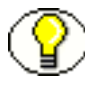

**Note:** Add a | (pipe) followed by the IP address for your Content Server. For example, 127.0.0.1|10.10.0.10, where 10.10.0.10 is the IP address for your Content Server. If you change this setting, you will need to restart your DTM Server and Content Server.

9. Click **Next**.

The System Workflow Configuration screen is displayed.

- 10. Enter the mail server and admin e-mail address.
- 11. Click **Next**.

The DTM Server Name and Port screen is displayed.

- 12. Enter a name for the DTM server and the port the server should listen on. For example 4400.
- 13. Click **Next**.

The Enter Content Publisher Path screen is displayed.

- 14. Enter the path where Content Publisher is installed. For example: C:\Program Files\ Content Publisher\.
- 15. Click **Next**.

The Choose Destination Location screen is displayed.

16. Specify where to install the DTM Server.

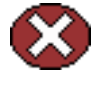

**Caution:** Do not install into the root of your Content Server instance. For example, install to stellent as opposed to stellent\idcm1. Installing into the root of your Content Server instance may overwrite critical directories like: bin,config,data,weblayout, vault, install, and shared. (For a production instance, it's unlikely your Content Server would be on the same system as your Publisher/Dtm Server.)

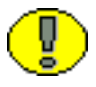

**Important:** Do not install the DTM Server into a path that contains spaces. This is primarily important for TCPreview.

17. Click **Next**.

The Start Copying Files screen is displayed.

18. Click **Next**.

The Setup Status screen is displayed. After the DTM server is successfully installed, the Complete screen is displayed.

19. Click **Finish**.

### <span id="page-9-0"></span>**Add the Preview Provider**

1. From the Content Server home page, click the **Administration** tray.

- 2. Click the **Providers** link.
- 3. In the Create a New Provider table, click **Add** in the column next to the "Preview" provider.
- 4. Fill in the information as shown below:

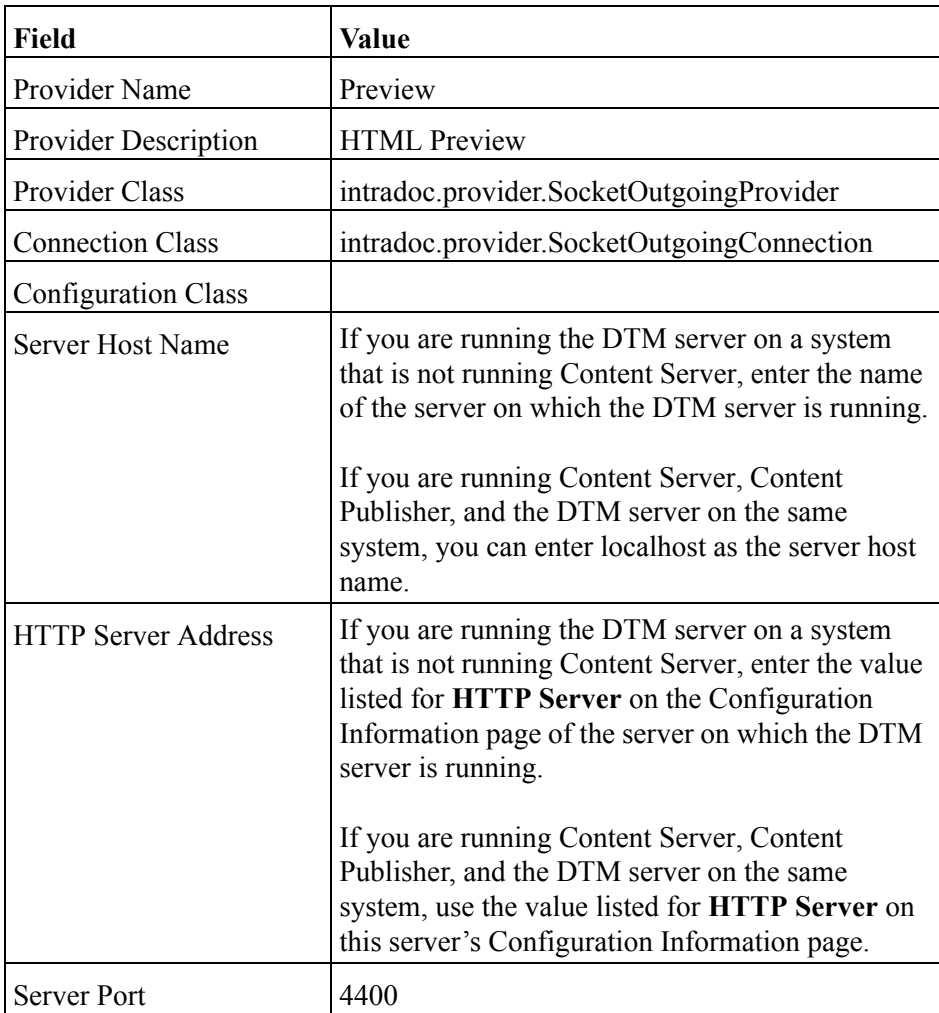

- 5. Click **Add**.
- 6. Restart the Content Server.

## <span id="page-11-0"></span>**TESTING HTML PREVIEW**

To use HTML Preview with Content Publisher, it is necessary to first configure your Content Publisher to work with Content Server and register a Content Publisher project. Refer to the Content Publisher documentation for more information.

Follow these steps to set up Content Publisher and project registration and review the Preview function ·

- 1. In the Content Server, check in a content item to use as a test.
- 2. Select **Start—Programs— Content Publisher— Site Builder**.
- 3. If the Startup Screen is displayed, click **Cancel**.
- 4. Choose the <unnamed> publication folder, and select **Add—Document**. The Select a Repository screen is displayed.
- 5. Choose the *Content Server* option, and click **OK**.

A login prompt is displayed.

6. Login with a valid Content Server username and password.

The Content Server search page is displayed.

- 7. Perform a search for the test content item that you checked in step 1.
- 8. Select the check box corresponding to the test content item.
- 9. Click **Add Selected to Publisher Project**.
- 10. Select any template., and click **OK**.
- 11. Select **File—Save**.

The Select a Repository screen is displayed.

- 12. Choose the *Content Server* option, and click **OK**. The *Project Check In* screen is displayed.
- 13. Type a title for your project and click **Assign Info**.

The Content Publisher screen is redisplayed.

- 14. Select **View—Project Registration**.
- 15. Double-click the red X in the *Preview* column to change it to a green checkmark.
- 16. Click **OK**.

17. Select **File—Save**.

The *Project Check In (New Revision)* screen is displayed.

- 18. Click **Assign Info**.
- 19. In the Content Server, check out the test content item (not the project) that was added to the project.
- 20. Click **Check In** on the Check Out Confirmation page.
- 21. Enter the Primary File to be previewed.
- 22. Click **Preview**.

A list of projects is displayed.

23. Click the document link.

A project preview screen is displayed.

24. To complete the checkin, click the **Complete Check In** link. To go back the list of preview projects, click the **Preview List** link.

## <span id="page-12-0"></span>**TROUBLESHOOTING HTML PREVIEW**

This section lists some common troubleshooting procedures associated with HTML Preview.

#### *Error message states that content does not match Project criteria.*

This error message typically indicates that the document you are checking in does not match the criteria of any of the registered projects. Reexamine the metadata applied to the document to ensure that the metadata matches the criteria of the project.

#### *Error checking in a project*

If you are unable to check in a project, verify that the name of your instance in the registry is correct by following these steps:

- 1. Select **Start—Run**. Type *regedit* and press the Enter key. The Registry Editor displays.
- 2. Expand **HKEY\_LOCAL\_MACHINE—SOFTWARE—Stellent—Content Publisher—Repository—6.0—Stellent—CS List—***IDC\_Name*.

3. Enter the IDC\_Name.

**Note:** To view your server's IDC\_Name, go to the Administration page and click the Configuration Information link. The Server Name indicates the IDC\_Name.

- 4. The CgiURL registry value must have a REG\_SZ Data entry equal to the value returned in the URL area of your instance when you click the **Search** icon in the portal area.
	- If this registry value does not exist, a new project must be created or a "save as" must be performed on the old project into the correct SCS instance.
	- If this value is not correct, copy and paste the portion up to, but not including the "?". For example, http://server1.stellent.com/idcplg.

#### *Error message states that the system is not configured for Preview.*

- If you receive an error message that the system is not configured for Preview, this indicates the Provider has not been set up. Refer to the instructions *Add the Preview Provider* for additional information.
- Ensure that the provider is configured correctly. From the Administration page go to the Providers list. Click **Test** for the Preview Provider. The Connection State should be "good."

#### *Error message states that the Preview path is undefined.*

• Ensure that the Preview Path in the <stellent>/*dtm1/*bin/intradoc.cfg file is set to the location of TCPreview.

PreviewPath=*<SCP install directory>*/TCPreview.exe

#### *The DtmServer fails to start.*

- If the DtmServer does not start, check the log files located in the directory:
- *<DTMServer\_install\_dir>*/bin/DtmServerNT.log
- A DTM configuration value in the <stellent>/*dtm1/*bin/intradoc.cfg file may need to be added or changed. The configuration value should be set to:
- DtmPort=4441
- If you change the DtmPort value, make sure to change the preview provider's Server Port as well. If you edit the provider, restart the server and check your provider to make sure the connection is "good."

Installation

 $\mathbf{3}$ 

# **3.USING HTML PREVIEW**

## <span id="page-15-1"></span><span id="page-15-0"></span>**OVERVIEW**

This section covers the following topics:

- ◆ [Previewing a Content Item \(page 3-1\)](#page-15-2)
- [Using HTML Preview with HTML Forms \(page 3-2\)](#page-16-0)

## <span id="page-15-2"></span>**PREVIEWING A CONTENT ITEM**

To preview a content item using HTML Preview, complete the following steps:

- 1. Set up a project in Content Publisher. The document must be associated to the project.
- 2. Access the New Check In function to check in a content item.
- 3. Complete the required fields of the Content Check In Form.
- 4. Click **Preview**.

The browser window displays a Preview List for the selected item.

5. Click the appropriate content item hyperlink in the Preview List table that corresponds to the project to view.

The content item is displayed in the browser window. A frame on the left side of the browser window displays the title "Preview" and the options: Complete Check In and Preview List.

## <span id="page-16-0"></span>**USING HTML PREVIEW WITH HTML FORMS**

You now have the ability to preview HTML forms in the content server. To allow a form to be previewed, the following must be added to the form:

1. Add JavaScript to switch between form submittal and preview:

```
function doSubmit (form, isPreview)
{
if (isPreview)
{
form.IdcService.value="CACHE_SUBMIT_HTML_FORM";
}
else
{
form.IdcService.value="SUBMIT_HTML_FORM";
}
form.submit(); }
```
2. Add the Preview button.

<input type=button name=Preview value="Preview" onClick="doSubmit(this.form, true)">

3. Change the Submit button to go through the JavaScript function.

```
<input type=button name=Submit value=" Submit " onClick="doSubmit(this.form, 
false)">
```
4. If auto numbering is enabled, a *PreviewDocName* field needs to be added. This field is used to generate a name for the form during preview. Idoc Script should be used to generate this name, so that multiple users will not collide on a preview of a form.

For example, add the following:

```
<input type=hidden name="PreviewDocName" 
value="<!--$dateCurrent()*1-->">
```
This will create an integer based on the current time.

# **Appendix A**

## **THIRD PARTY LICENSES**

## **OVERVIEW**

This appendix includes a description of the Third Party Licenses for all the third party products included with this product.

- [Apache Software License \(page B-1\)](#page-17-0)
- [W3C® Software Notice and License \(page B-2\)](#page-18-0)
- [Zlib License \(page B-3\)](#page-19-0)
- [General BSD License \(page B-4\)](#page-20-0)
- [General MIT License \(page B-5\)](#page-21-0)
- [Unicode License \(page B-5\)](#page-21-1)
- [Miscellaneous Attributions \(page B-7\)](#page-23-0)

## <span id="page-17-0"></span>**APACHE SOFTWARE LICENSE**

- \* Copyright 1999-2004 The Apache Software Foundation.
- \* Licensed under the Apache License, Version 2.0 (the "License");
- \* you may not use this file except in compliance with the License.
- \* You may obtain a copy of the License at
- http://www.apache.org/licenses/LICENSE-2.0
- \*
- \* Unless required by applicable law or agreed to in writing, software
- \* distributed under the License is distributed on an "AS IS" BASIS,
- \* WITHOUT WARRANTIES OR CONDITIONS OF ANY KIND, either express or implied.
- \* See the License for the specific language governing permissions and
- \* limitations under the License.

## <span id="page-18-0"></span>**W3C® SOFTWARE NOTICE AND LICENSE**

- \* Copyright © 1994-2000 World Wide Web Consortium, \* (Massachusetts Institute of Technology, Institut National de \* Recherche en Informatique et en Automatique, Keio University). \* All Rights Reserved. http://www.w3.org/Consortium/Legal/ \* \* This W3C work (including software, documents, or other related items) is \* being provided by the copyright holders under the following license. By \* obtaining, using and/or copying this work, you (the licensee) agree that \* you have read, understood, and will comply with the following terms and \* conditions: \* \* Permission to use, copy, modify, and distribute this software and its \* documentation, with or without modification, for any purpose and without \* fee or royalty is hereby granted, provided that you include the following \* on ALL copies of the software and documentation or portions thereof, \* including modifications, that you make: \* 1. The full text of this NOTICE in a location viewable to users of the \* redistributed or derivative work. \* \* 2. Any pre-existing intellectual property disclaimers, notices, or terms and conditions. If none exist, a short notice of the following form \* (hypertext is preferred, text is permitted) should be used within the
- \* body of any redistributed or derivative code: "Copyright ©
- \* [\$date-of-software] World Wide Web Consortium, (Massachusetts
- \* Institute of Technology, Institut National de Recherche en
- \* Informatique et en Automatique, Keio University). All Rights
- \* Reserved. http://www.w3.org/Consortium/Legal/"
	-
- \* 3. Notice of any changes or modifications to the W3C files, including the \* date changes were made. (We recommend you provide URIs to the location \* from which the code is derived.)
- \* \* THIS SOFTWARE AND DOCUMENTATION IS PROVIDED "AS IS," AND COPYRIGHT HOLDERS \* MAKE NO REPRESENTATIONS OR WARRANTIES, EXPRESS OR IMPLIED, INCLUDING BUT \* NOT LIMITED TO, WARRANTIES OF MERCHANTABILITY OR FITNESS FOR ANY PARTICULAR \* PURPOSE OR THAT THE USE OF THE SOFTWARE OR DOCUMENTATION WILL NOT INFRINGE \* ANY THIRD PARTY PATENTS, COPYRIGHTS, TRADEMARKS OR OTHER RIGHTS. \* \* COPYRIGHT HOLDERS WILL NOT BE LIABLE FOR ANY DIRECT, INDIRECT, SPECIAL OR
- \* CONSEQUENTIAL DAMAGES ARISING OUT OF ANY USE OF THE SOFTWARE OR
- \* DOCUMENTATION.
- \*

\*

- \* The name and trademarks of copyright holders may NOT be used in advertising
- \* or publicity pertaining to the software without specific, written prior
- \* permission. Title to copyright in this software and any associated
- \* documentation will at all times remain with copyright holders.

\*

## <span id="page-19-0"></span>**ZLIB LICENSE**

\* zlib.h -- interface of the 'zlib' general purpose compression library version 1.2.3, July 18th, 2005

Copyright (C) 1995-2005 Jean-loup Gailly and Mark Adler This software is provided 'as-is', without any express or implied warranty. In no event will the authors be held liable for any damages arising from the use of this software.

 Permission is granted to anyone to use this software for any purpose, including commercial applications, and to alter it and redistribute it freely, subject to the following restrictions:

- 1. The origin of this software must not be misrepresented; you must not claim that you wrote the original software. If you use this software in a product, an acknowledgment in the product documentation would be appreciated but is not required.
- 2. Altered source versions must be plainly marked as such, and must not be misrepresented as being the original software.
- 3. This notice may not be removed or altered from any source distribution.

Jean-loup Gailly jloup@gzip.org

Mark Adler madler@alumni.caltech.edu

## <span id="page-20-0"></span>**GENERAL BSD LICENSE**

Copyright (c) 1998, Regents of the University of California

All rights reserved.

Redistribution and use in source and binary forms, with or without modification, are permitted provided that the following conditions are met:

"Redistributions of source code must retain the above copyright notice, this list of conditions and the following disclaimer.

"Redistributions in binary form must reproduce the above copyright notice, this list of conditions and the following disclaimer in the documentation and/or other materials provided with the distribution.

"Neither the name of the <ORGANIZATION> nor the names of its contributors may be used to endorse or promote products derived from this software without specific prior written permission.

THIS SOFTWARE IS PROVIDED BY THE COPYRIGHT HOLDERS AND CONTRIBUTORS "AS IS" AND ANY EXPRESS OR IMPLIED WARRANTIES, INCLUDING, BUT NOT LIMITED TO, THE IMPLIED WARRANTIES OF MERCHANTABILITY AND FITNESS FOR A PARTICULAR PURPOSE ARE DISCLAIMED. IN NO EVENT SHALL THE COPYRIGHT OWNER OR CONTRIBUTORS BE LIABLE FOR ANY DIRECT, INDIRECT, INCIDENTAL, SPECIAL, EXEMPLARY, OR CONSEQUENTIAL DAMAGES (INCLUDING, BUT NOT LIMITED TO, PROCUREMENT OF SUBSTITUTE GOODS OR SERVICES; LOSS OF USE, DATA, OR PROFITS; OR BUSINESS INTERRUPTION) HOWEVER CAUSED AND ON ANY THEORY OF LIABILITY, WHETHER IN CONTRACT, STRICT LIABILITY, OR TORT (INCLUDING NEGLIGENCE OR OTHERWISE) ARISING IN ANY WAY OUT OF THE USE OF THIS SOFTWARE, EVEN IF ADVISED OF THE POSSIBILITY OF SUCH DAMAGE.

## <span id="page-21-0"></span>**GENERAL MIT LICENSE**

Copyright (c) 1998, Regents of the Massachusetts Institute of Technology

Permission is hereby granted, free of charge, to any person obtaining a copy of this software and associated documentation files (the "Software"), to deal in the Software without restriction, including without limitation the rights to use, copy, modify, merge, publish, distribute, sublicense, and/or sell copies of the Software, and to permit persons to whom the Software is furnished to do so, subject to the following conditions:

The above copyright notice and this permission notice shall be included in all copies or substantial portions of the Software.

THE SOFTWARE IS PROVIDED "AS IS", WITHOUT WARRANTY OF ANY KIND, EXPRESS OR IMPLIED, INCLUDING BUT NOT LIMITED TO THE WARRANTIES OF MERCHANTABILITY, FITNESS FOR A PARTICULAR PURPOSE AND NONINFRINGEMENT. IN NO EVENT SHALL THE AUTHORS OR COPYRIGHT HOLDERS BE LIABLE FOR ANY CLAIM, DAMAGES OR OTHER LIABILITY, WHETHER IN AN ACTION OF CONTRACT, TORT OR OTHERWISE, ARISING FROM, OUT OF OR IN CONNECTION WITH THE SOFTWARE OR THE USE OR OTHER DEALINGS IN THE SOFTWARE.

## <span id="page-21-1"></span>**UNICODE LICENSE**

UNICODE, INC. LICENSE AGREEMENT - DATA FILES AND SOFTWARE

Unicode Data Files include all data files under the directories http://www.unicode.org/Public/, http://www.unicode.org/reports/, and http://www.unicode.org/cldr/data/ . Unicode Software includes any source code published in the Unicode Standard or under the directories http://www.unicode.org/Public/, http://www.unicode.org/reports/, and http://www.unicode.org/cldr/data/.

NOTICE TO USER: Carefully read the following legal agreement. BY DOWNLOADING, INSTALLING, COPYING OR OTHERWISE USING UNICODE INC.'S DATA FILES ("DATA FILES"), AND/OR SOFTWARE ("SOFTWARE"), YOU UNEQUIVOCALLY ACCEPT, AND AGREE TO BE BOUND BY, ALL OF THE TERMS AND CONDITIONS OF THIS AGREEMENT. IF YOU DO NOT AGREE, DO NOT DOWNLOAD, INSTALL, COPY, DISTRIBUTE OR USE THE DATA FILES OR SOFTWARE.

#### COPYRIGHT AND PERMISSION NOTICE

Copyright © 1991-2006 Unicode, Inc. All rights reserved. Distributed under the Terms of Use in http://www.unicode.org/copyright.html.

Permission is hereby granted, free of charge, to any person obtaining a copy of the Unicode data files and any associated documentation (the "Data Files") or Unicode software and any associated documentation (the "Software") to deal in the Data Files or Software without restriction, including without limitation the rights to use, copy, modify, merge, publish, distribute, and/or sell copies of the Data Files or Software, and to permit persons to whom the Data Files or Software are furnished to do so, provided that (a) the above copyright notice(s) and this permission notice appear with all copies of the Data Files or Software, (b) both the above copyright notice(s) and this permission notice appear in associated documentation, and (c) there is clear notice in each modified Data File or in the Software as well as in the documentation associated with the Data File(s) or Software that the data or software has been modified.

THE DATA FILES AND SOFTWARE ARE PROVIDED "AS IS", WITHOUT WARRANTY OF ANY KIND, EXPRESS OR IMPLIED, INCLUDING BUT NOT LIMITED TO THE WARRANTIES OF MERCHANTABILITY, FITNESS FOR A PARTICULAR PURPOSE AND NONINFRINGEMENT OF THIRD PARTY RIGHTS. IN NO EVENT SHALL THE COPYRIGHT HOLDER OR HOLDERS INCLUDED IN THIS NOTICE BE LIABLE FOR ANY CLAIM, OR ANY SPECIAL INDIRECT OR CONSEQUENTIAL DAMAGES, OR ANY DAMAGES WHATSOEVER RESULTING FROM LOSS OF USE, DATA OR PROFITS, WHETHER IN AN ACTION OF CONTRACT, NEGLIGENCE OR OTHER TORTIOUS ACTION, ARISING OUT OF OR IN CONNECTION WITH THE USE OR PERFORMANCE OF THE DATA FILES OR SOFTWARE.

Except as contained in this notice, the name of a copyright holder shall not be used in advertising or otherwise to promote the sale, use or other dealings in these Data Files or Software without prior written authorization of the copyright holder.

\_\_\_\_\_\_\_\_\_\_\_\_\_\_\_\_\_\_\_\_\_\_\_\_\_\_\_\_\_\_\_\_\_\_\_\_\_\_\_\_Unicode and the Unicode logo are trademarks of Unicode, Inc., and may be registered in some jurisdictions. All other trademarks and registered trademarks mentioned herein are the property of their respective owners

### <span id="page-23-0"></span>**MISCELLANEOUS ATTRIBUTIONS**

Adobe, Acrobat, and the Acrobat Logo are registered trademarks of Adobe Systems Incorporated. FAST Instream is a trademark of Fast Search and Transfer ASA. HP-UX is a registered trademark of Hewlett-Packard Company. IBM, Informix, and DB2 are registered trademarks of IBM Corporation. Jaws PDF Library is a registered trademark of Global Graphics Software Ltd. Kofax is a registered trademark, and Ascent and Ascent Capture are trademarks of Kofax Image Products. Linux is a registered trademark of Linus Torvalds. Mac is a registered trademark, and Safari is a trademark of Apple Computer, Inc. Microsoft, Windows, and Internet Explorer are registered trademarks of Microsoft Corporation. MrSID is property of LizardTech, Inc. It is protected by U.S. Patent No. 5,710,835. Foreign Patents Pending. Oracle is a registered trademark of Oracle Corporation. Portions Copyright © 1994-1997 LEAD Technologies, Inc. All rights reserved. Portions Copyright © 1990-1998 Handmade Software, Inc. All rights reserved. Portions Copyright © 1988, 1997 Aladdin Enterprises. All rights reserved. Portions Copyright © 1997 Soft Horizons. All rights reserved. Portions Copyright © 1995-1999 LizardTech, Inc. All rights reserved. Red Hat is a registered trademark of Red Hat, Inc. Sun is a registered trademark, and Sun ONE, Solaris, iPlanet and Java are trademarks of Sun Microsystems, Inc. Sybase is a registered trademark of Sybase, Inc. UNIX is a registered trademark of The Open Group. Verity is a registered trademark of Autonomy Corporation plc